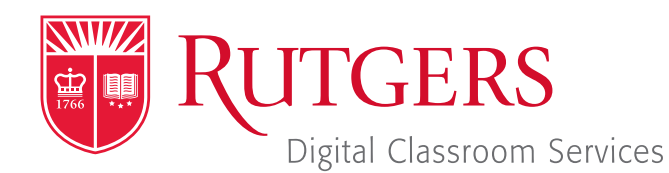

### Tillett Hall - Room 112

t: 848-445-3612 w: dcs.rutgers.edu e: dcs@rutgers.edu **ff** The DCS Help Desk and<br>Campus Staff are available *Campus Staff are available for assistance whenever classes are in session.* "

## $\odot$  using-webex-to-video-conference-in-a-non-codec-sychronous-learning-space

Overview: The instructions are designed to help faculty videoconference from a classroom to remote students. With videoconferencing, students and instructor can see one another, hear one another, and share digital presentation materials (e.g. PowerPoint). DCS's Synchronous Learning Spaces are specifically designed for videoconferencing. High-quality cameras capture the instructor and student areas. An in-room microphone captures instructor and student audio. Dual screens at the front of the room display remote attendees and class content, while a rear screen also displays remote participants.

# **Setting Up the Meeting**

Follow these instructions from any computer in advance of class. Note that you can also learn how to create a stream within Canvas by visiting *https://canvas.rutgers.edu/documentation/ external-apps/webex-setup-for-instructors/*.

#### Visit webex.rutgers.edu.

- If you do not have a Webex account, click **Sign up**. Follow the on-screen steps to activate your Webex account.
- Once you have a Webex account, click Log in. On the next screen, click **Sign In** in the top right corner.
- In the vertical menu bar on the left edge of the screen, choose the second, calendar icon.

#### Select Schedule.

- Under the various options, enter the following:
	- **Meeting topic:** Enter a name for the class meeting. The name will be viewable by your students.
	- Date and Time: Enter the date and time for the class meeting. Select Recurrence to schedule future class meetings.

#### □ Attendees:

- If you would like to invite your student via email:
	- Copy and paste their email address into this field. Email addresses must be separated by a comma or semicolon. Students will receive an email with instructions for various ways of joining the class.
- $\blacksquare$  If you would prefer to post a link to class in your Learning Management System (LMS):
	- **Enter your email. The email you receive will** include a **Join Meeting button**. Right click on that button and select **Copy Hyperlink**. You can then paste this hyperlink into a message or page on your LMS for students to use to connect.
- **D** Click on **Show advanced options**.
- **D** Click on **Audio connection options**.
- **Entry and exit tone: Select No Tone.**
- **p** You need not edit the other fields.
- **D** Click on Save

# **Getting Started in the Classroom**

At the Podium, if the touchscreen is black or displaying the screen saver, press **Enter** on the keyboard. Wait for the login screen to appear. When the login screen appears, enter your Rutgers NetID and password. Press **Enter.** 

- After you have logged in, the Rutgers Room Control (RRC) window will automatically open. This is the dashboard from which you control the room.
- Select **Videoconference** in the bottom left corner.

#### **Starting the Videoconference**

- I In the center area, select **Webex**
- $\blacksquare$  Use the web browser windows that opens to navigate to webex.rutgers.edu.
- **July Click on Log in.**
- In the top right corner, select **Sign In**.
- Under upcoming meetings, locate the class meeting and press **Start**.
- **The Cisco Webex Meetings application will open.** Select Start.

### **Connecting the Room to the Videoconference**

- In the Rutgers Room Control, choose the camera preset you would like. To see what is being displayed to remote participants, toggle on and off self-view by pressing Self View This will put the camera view in a small box on the screen(s) at the front of the room.
- $\blacksquare$  If you wish to use and share a source from the podium over the conference, select that option under **Share Source** in the Webex window. To share the document camera, click on the arrow next to Stop/Start Video button and select it from the list. The document camera feed will replace the video of you.
- I If you are playing audio from a source, use the **Program** Volume slider to adjust the audio level. More information on using podium sources is available at *http://dcs.rutgers.edu/ dcp*
- Use the Program Volume slider on the right of RRC to adjust the audio level of participants in the conference.

### **Controlling the Videoconference**

By navigating back to the Cisco Webex Meetings App, you can access various controls.

#### *Controlling Student Audio and Video*

As students join the videoconference, you will see them in the participants that fills the right edge of the Cisco Webex Meetings window. As the meeting host, you can control student audio and video using several controls. Right click on a student to reveal these options:

**Mute:** mutes the audio of the student on whom you have right-clicked

- **Unmute:** unmutes the audio of the student on whom you have right-clicked
- Mute all: mutes the audio of all students
- **Unmute all:** unmutes the audio of all students. You might wish to do this if there is too much noise or feedback.
- **Stop video:** stops the video of the student on whom you have right-clicked
- Move to lobby: temporarily removes the student from the videoconference
- Expel removes the student from the videoconference

#### *Recording Class*

- $\blacksquare$  To record the class, including everything occurring in the videoconference, select the fourth button from the left. In the pop-up that appears, press the Record button.
- $\blacksquare$  To access the recording, login in to **rutgers.webex.com** and select the recordings button from the left column menu.

# **Using Multiple Screens**

- In the top center section of Rutgers Room Control, click on the Podium Computer tab.
- **Pess Enable Extended Desktop.** If a pop-up window appears, select the location where you would like to view additional tools.
- **The room's displays will now show two different desktops. You** can put different items on each screen by dragging that item's window off of its current screen to the left or right and on to the other screen.

## **Ending the Videoconference**

- In the bottom of the Cisco Webex Meetings window, click the red X.
- **B** Select End Meeting.
- When you are finished using the room, in Rutgers Room Control, select Log Out.